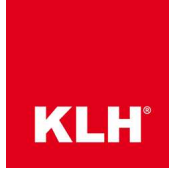

## Verwendung der Vorlagedatei "KLH-Template" für Dlubal RFEM6

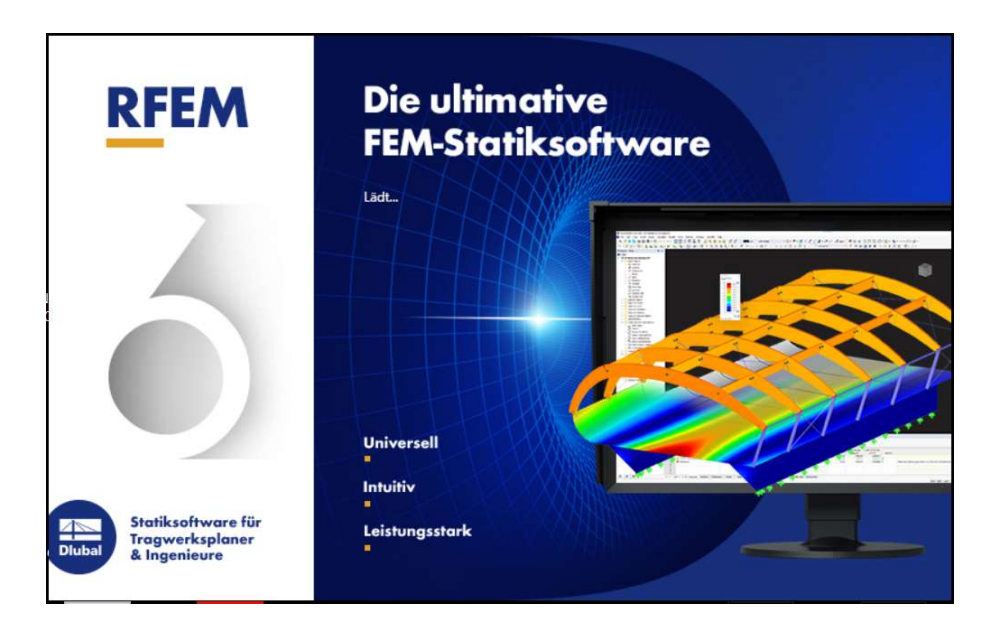

Schritt 1: Öffnen Sie das Programm Dlubal RFEM 6

Schritt 2: Öffnen Sie die lokal abgespeicherte Datei KLH-Template.rf6 (zum Download unter https://www.klh.at/software-tools/#klh-designer-2  $\rightarrow$  Structural Designer  $\rightarrow$  Statics 3D  $\rightarrow$ Dlubal RFEM  $\rightarrow$  KLH Template)

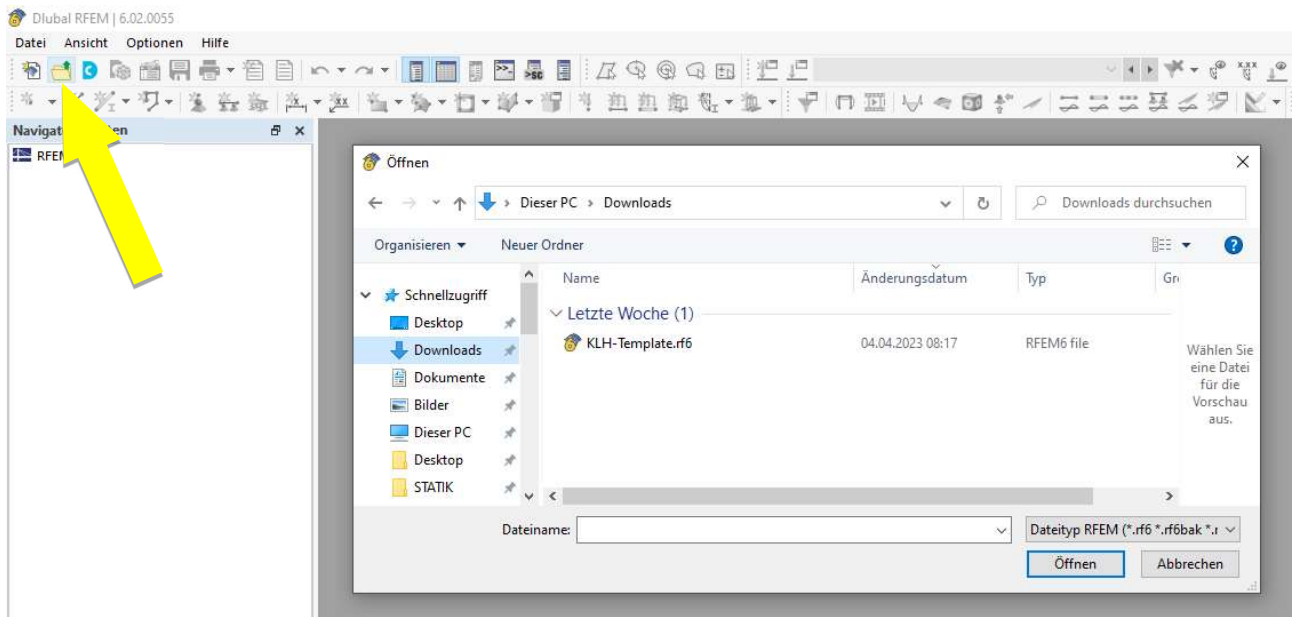

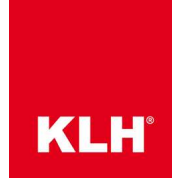

Schritt 3: Klicken Sie mit Rechtsklick auf Dicken (unter Basisobjekte) und öffnen Sie die Anzeigeeigenschaften…

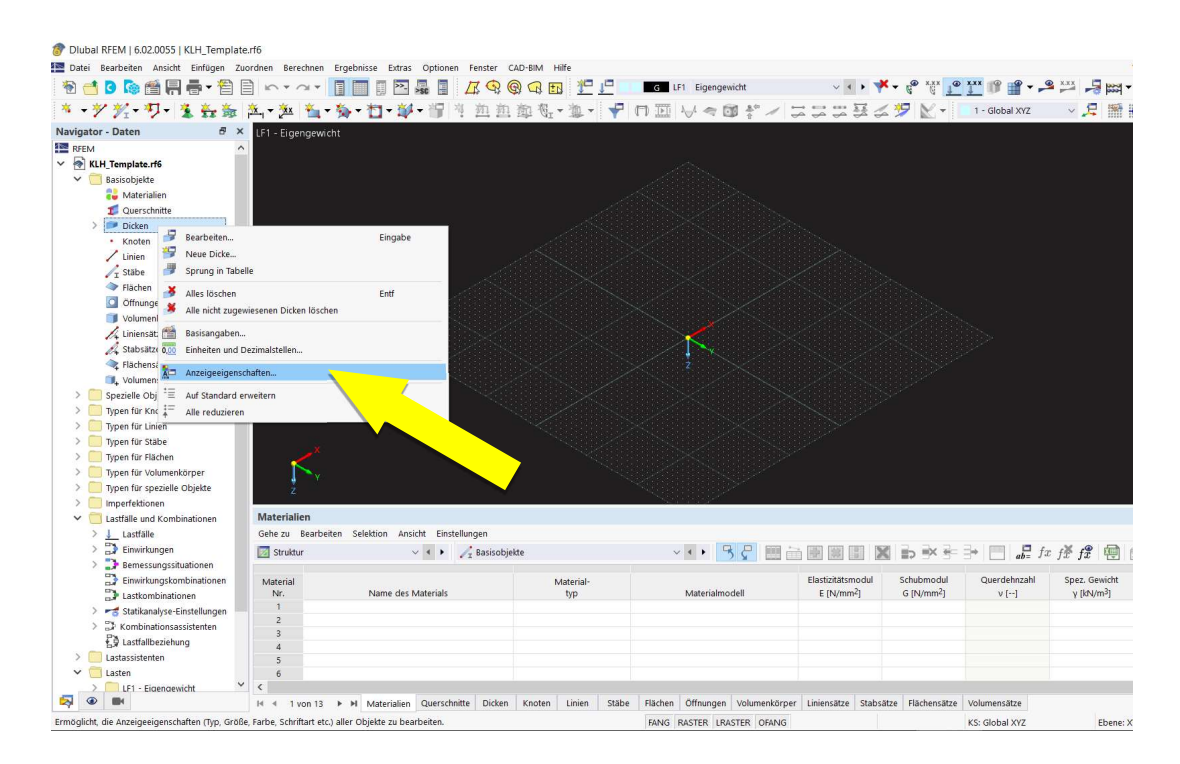

Schritt 4: Gehen Sie auf "Aus Vorlage einlesen", wählen Sie die Datei KLH-Template.xml (ebenfalls zum Download unter https://www.klh.at/software-tools/#klh-designer-2 Structural Designer  $\rightarrow$  Statics 3D  $\rightarrow$  Dlubal RFEM  $\rightarrow$  Farbcodierung) und klicken Sie auf "Öffnen", sodass Plattentypen mit ähnlichem Aufbau in der gleichen Farbe angezeigt werden.

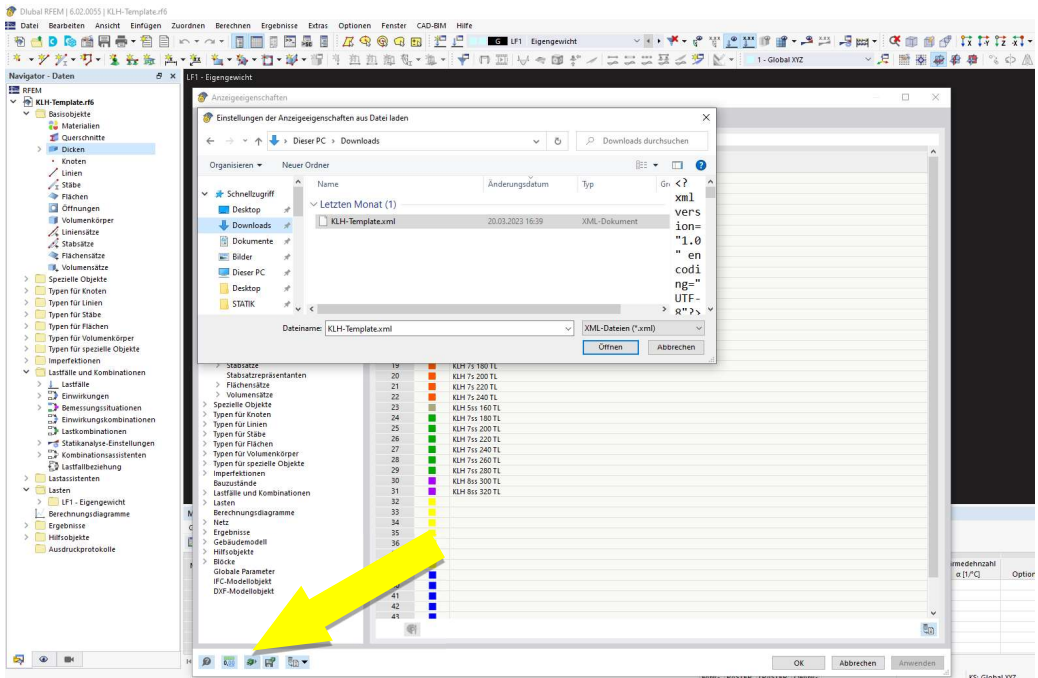

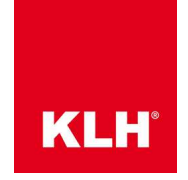

Schritt 5: Erstellen Sie ein Modell in der Vorlagedatei "KLH-Template" in gewohnter Art und Weise.

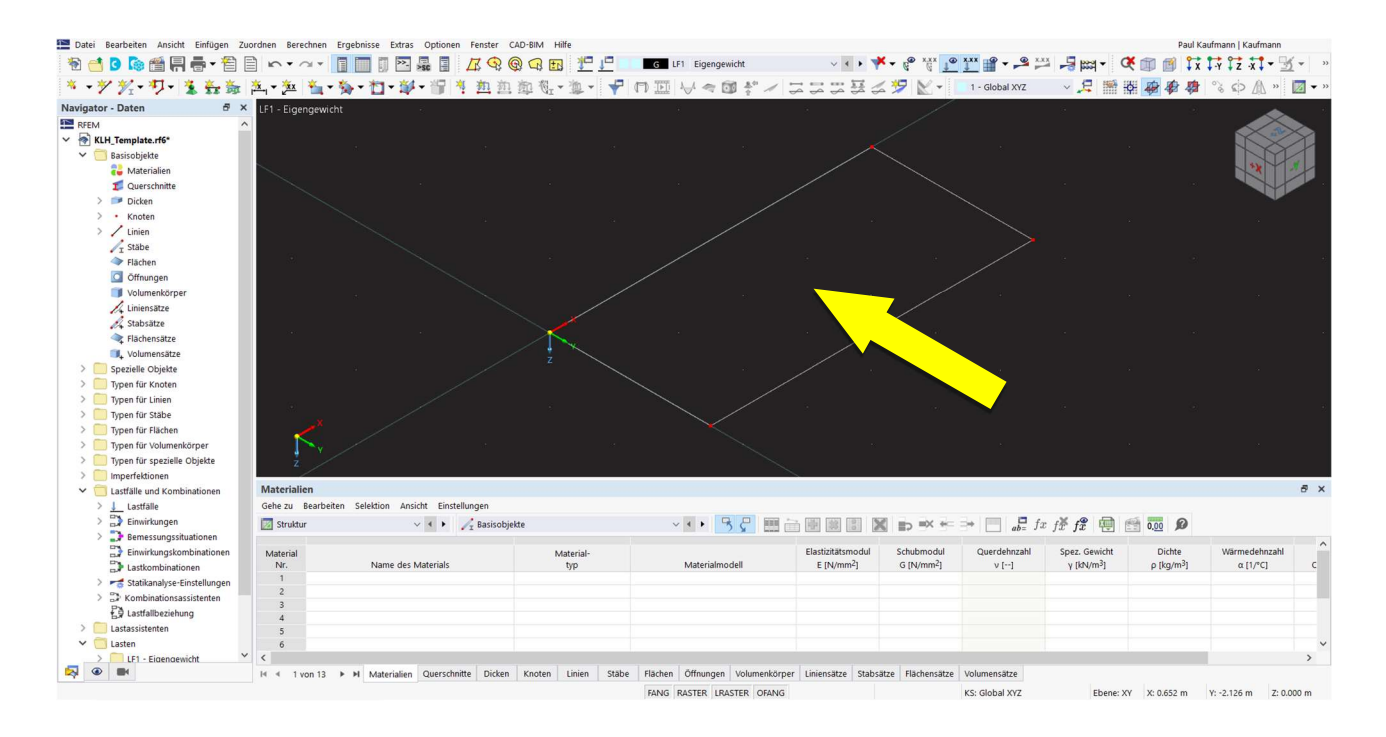

Schritt 6: Danach erstellen bzw. bearbeiten Sie eine Fläche.

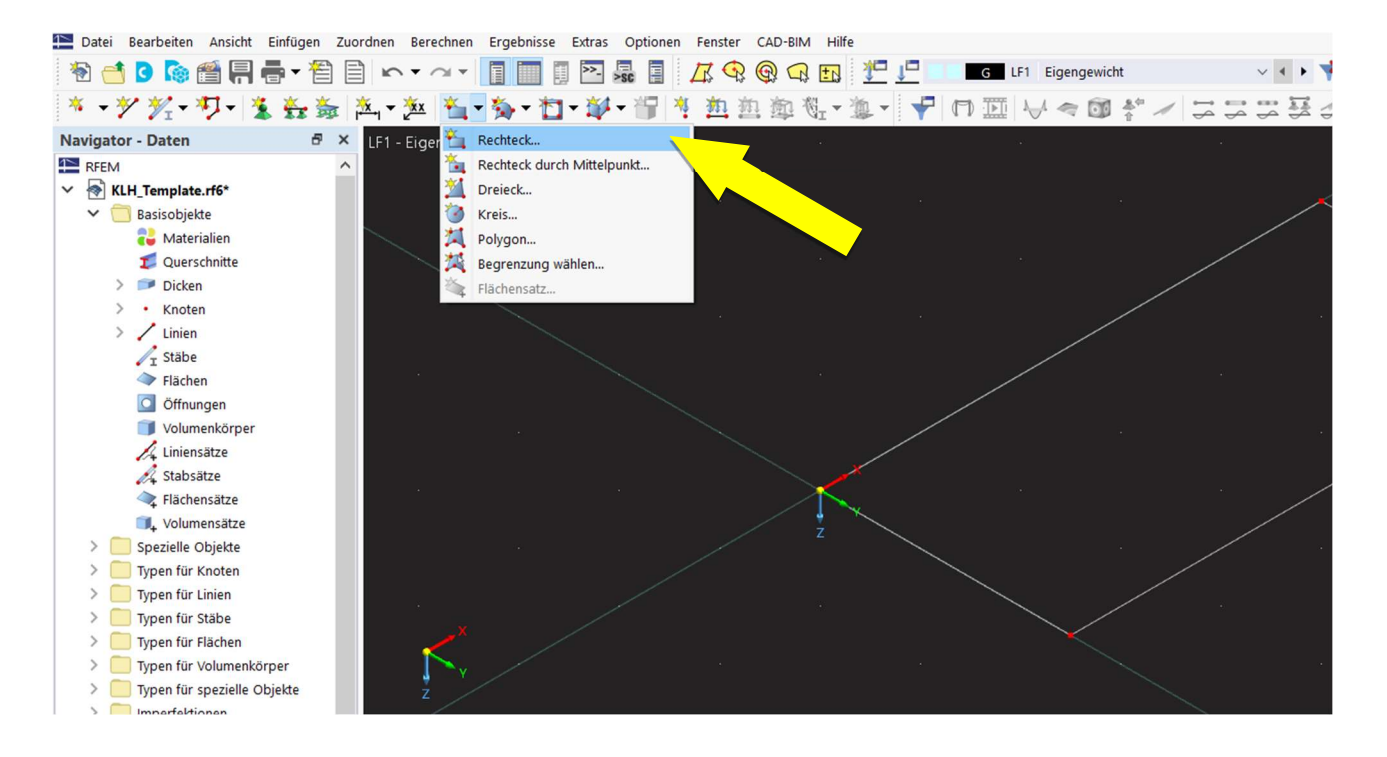

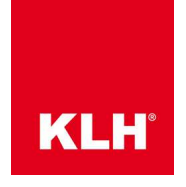

Schritt 7: Hier kann unter "Dicke mit Material" ein passender Plattentyp gewählt werden.

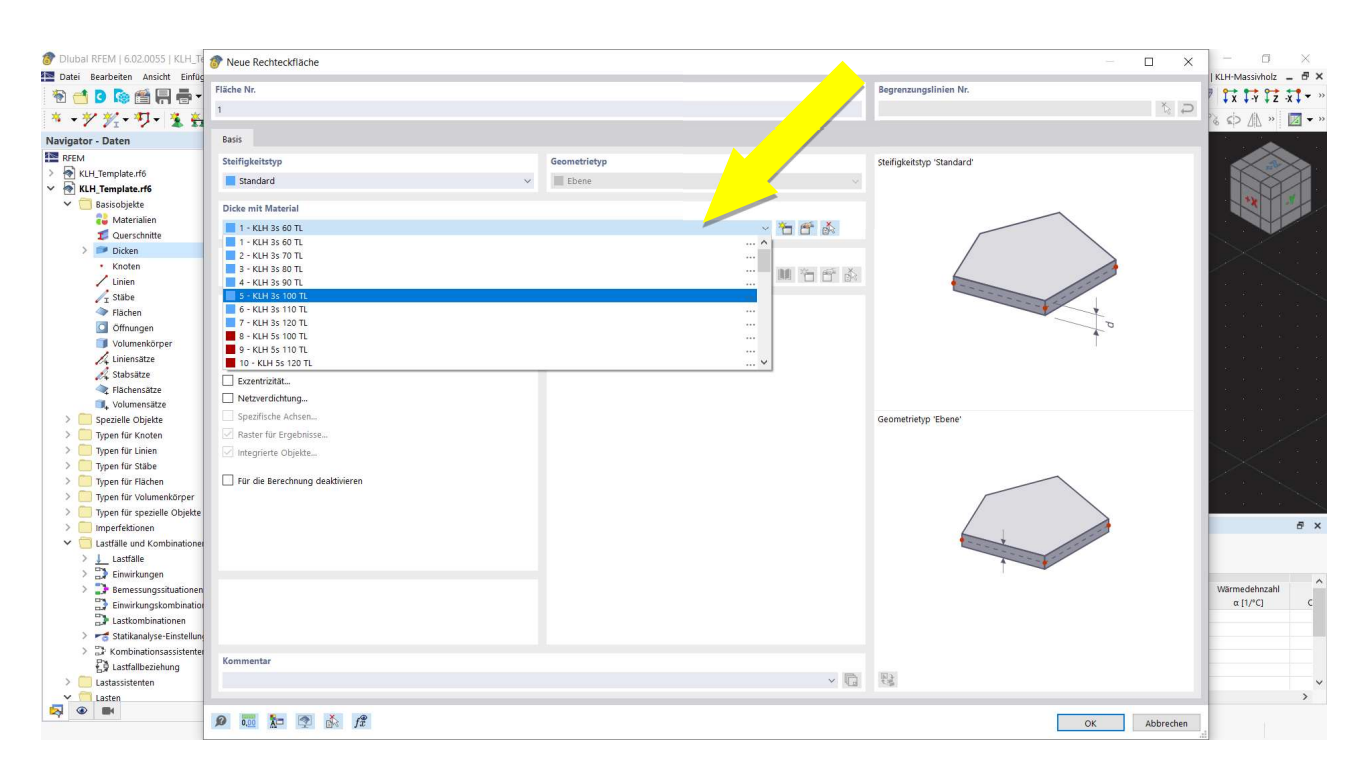